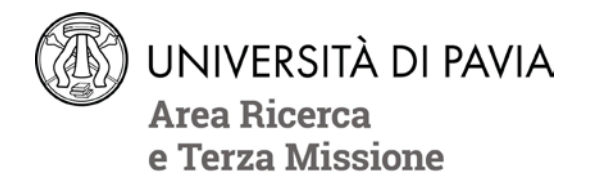

## **CONCORSI DI AMMISSIONE AI CORSI DI DOTTORATO DI RICERCA – 39° CICLO: COME PRESENTARE DOMANDA ONLINE**

**ATTENZIONE: la domanda online dev'essere conclusa tassativamente entro il termine indicato, per ciascun corso di dottorato, nella relativa scheda dell'Allegato 1 al bando di concorso.**

- 1. Leggi attentamente il bando di concorso (compresi l'Allegato 1 e l'Allegato 2) e le eventuali integrazioni al link **<http://phd.unipv.it/bando-39/>**.
- 2. Individua il concorso che ti interessa, facendo attenzione alla modalità e alle date della selezione (Allegato 1 al bando).
- 3. Predisponi, secondo quanto indicato al punto 8 della presente nota, i titoli che saranno valutati per il concorso prescelto. **Controlla di aver firmato e datato le autocertificazioni come previsto dal bando di concorso (art. 5 co. 2) e, se previsto tra i titoli valutati, il curriculum vitae. Non dimenticare di allegare copia di un documento di identità in corso di validità.**
- 4. Collegati all'Area Riservata: **<http://studentionline.unipv.it/esse3/Home.do>**.
- 5. Se non sei mai stato immatricolato presso l'Università di Pavia, registrati al sistema selezionando la voce "Registrazione" dal menù in alto a destra e inserendo i dati anagrafici richiesti; quindi, utilizzando le credenziali ricevute dal sistema, accedi alla procedura cliccando "Login".

Se sei già stato immatricolato presso l'Università di Pavia in passato, clicca direttamente "Login" e inserisci le credenziali in tuo possesso (se hai smarrito la password, clicca su "Password dimenticata").

Verifica, nella sezione "Anagrafica" (menu in alto a destra > Home > Anagrafica), che i tuoi dati siano corretti e aggiornati, **in particolare l'indirizzo di posta elettronica, a cui saranno recapitate tutte le comunicazioni relative al concorso**.

- 6. Scegli nel menù in alto a destra la voce "Home", quindi "Segreteria", poi, sempre nello stesso menù, "Test di ammissione", quindi clicca sul pulsante blu "Iscrizione concorsi" in fondo alla pagina a sinistra. Se, una volta effettuato il login, dovessi visualizzare solamente la tua carriera, clicca sul nome del corso di studio a cui sei o sei stato iscritto e troverai, sulla destra, il menu "Segreteria"; quindi procedi come sopra indicato.
- 7. Seleziona, nel campo "Scelta tipologia corso", la voce "Corso di Dottorato (D.M.226/2021)".
- 8. Nelle prossime pagine ti sarà chiesto di indicare:
	- − il corso di dottorato prescelto;

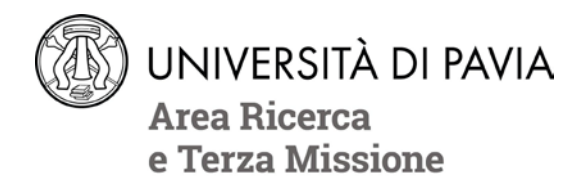

- − i dati del tuo documento di identità;
- − la tipologia di posto prescelto selezionando la "categoria amministrativa". Fai riferimento all'Allegato 2 al bando per i posti disponibili e l'indicazione della relativa categoria. Consulta anche l'Allegato 1 per le indicazioni sulle modalità di ammissione, che possono essere differenziate per le varie categorie amministrative;
- − la lingua straniera, tra quelle previste nel bando per ciascun corso di dottorato, la cui conoscenza verrà verificata in sede di prova orale;
- − in caso di disabilità documentata: l'eventuale necessità di ausili, nonché di tempi aggiuntivi per lo svolgimento della prova di esame;
- − i dati relativi al tuo titolo di studio di secondo livello;
- − nome e indirizzo e-mail de\* referent\* individuat\*, qualora le lettere di referenze siano contemplate tra i titoli valutati per l'ammissione al corso che hai scelto (consulta l'Allegato 1 del bando, che contiene le schede relative a ciascun corso di dottorato, e in particolare la voce "titoli");
- − se intendi sostenere la prova orale in presenza o in videoconferenza, qualora questa possibilità sia prevista dal bando di concorso. **La risposta a questa domanda NON può essere modificata una volta salvata, quindi si raccomanda di prestarvi particolare attenzione.**
- 9. **Alla pagina "GESTIONE TITOLI E DOCUMENTI PER LA VALUTAZIONE" dovrai allegare tramite upload i titoli previsti per ciascun corso di dottorato (consulta l'Allegato 1 del bando, che contiene le schede relative a ciascun corso di dottorato). Sempre alla stessa pagina dovrai caricare copia di un documento di identità in corso di validità.**

Ricorda che i titoli rilasciati da una Pubblica Amministrazione devono essere presentati esclusivamente in forma di **dichiarazione sostitutiva (autocertificazione).** In particolare, per autocertificare gli esami sostenuti e il titolo conseguito, puoi:

- − scaricare, se disponibile, l'autocertificazione dal sito dell'Università presso la quale hai conseguito il titolo. UNIPV fornisce ai suoi studenti, collegandosi alla propria Area Riservata, l'autocertificazione con gli esami sostenuti; oppure
- − utilizzare il facsimile reperibile al sito **<http://phd.unipv.it/bando-39/>**. Se devi autocertificare altri titoli rilasciati da Pubbliche Amministrazioni puoi utilizzare il medesimo facsimile adattandolo alla specifica esigenza.

**IMPORTANTE: TUTTE le autocertificazioni, anche quelle scaricate dai siti delle Università, devono essere provviste di data e di firma (vedi bando di concorso, art. 5** 

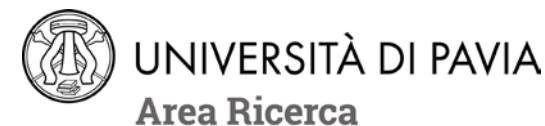

e Terza Missione

## **co. 2). Anche il curriculum vitae, se richiesto tra i titoli dal corso di dottorato prescelto, deve essere datato e firmato.**

Ogni titolo e documento deve essere allegato in forma di file .pdf di dimensione non superiore a 5 MB ciascuno. La denominazione del file deve riportare il cognome del candidato e la tipologia del titolo (es. rossi\_curriculumvitae).

10. **Alla pagina "ELENCO RICHIESTE DI REFERENZE" puoi inserire i dati del/i referente/i che hai scelto, qualora le lettere di referenze siano previste tra i titoli valutati nel tuo concorso** (consulta l'Allegato 1 del bando). La pagina "Elenco richieste di referenze" non comparirà nel caso di concorsi che non prevedono l'invio di lettere di referenze.

Per inserire un nuovo referente usa il pulsante "Aggiungi richiesta di referenze". Una volta inserito un nominativo, questo comparirà nella tabella riassuntiva dei referenti; cliccando sulle varie icone nella colonna "Azioni" potrai eliminare il nominativo o modificare i dati inseriti per ciascun referente.

## **Attenzione! Verifica di aver inserito l'indirizzo e-mail corretto del referente.**

I referenti saranno informati della tua richiesta attraverso una e-mail automatica inviata dal sistema **all'atto della conferma finale della domanda di partecipazione al concorso. Avranno tempo fino alla scadenza per la presentazione delle domande, indicata per ciascun corso nell'Allegato 1 al bando, per caricare la lettera.**

Anche dopo aver concluso la procedura potrai eliminare uno o più referenti e inserirne altri; se lo farai, il sistema invierà una e-mail automatica ai referenti eliminati per informarli che non è più richiesta la loro lettera. Non è possibile eliminare referenti che abbiano già caricato la lettera di referenze.

**Se a distanza di alcuni giorni il referente non avesse ancora caricato la lettera, assicurati che abbia ricevuto la mail di richiesta.**

**La domanda online è correttamente conclusa nel momento in cui il sistema genera l'avviso di pagamento (reperibile nella sezione "Pagamenti") per il versamento del contributo di partecipazione al concorso, pari a 35€.**

**Una volta conclusa la domanda e fino al termine per la presentazione delle domande, indicato per ciascun corso all'Allegato 1 al bando, potrai:**

- − modificare i dati inseriti durante la compilazione della domanda (login > segreteria > test di ammissione > link del concorso a cui si è iscritti > pulsante blu "modifica iscrizione"). **Attenzione: una volta avviata la procedura di modifica della domanda, quest'ultima dovrà essere portata nuovamente a conclusione, altrimenti le modifiche non saranno salvate**
- − aggiungere, eliminare o modificare i documenti allegati (titoli e documento di identità) attraverso il pulsante "Aggiungi/elimina titoli" (login > segreteria > test di ammissione > link del concorso a cui si è iscritti > pulsante blu in basso a destra)

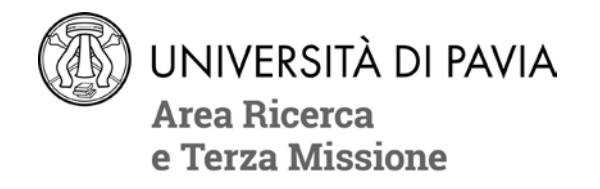

− aggiungere, sostituire o eliminare i dati del/i eventuale/i referente/i (login > segreteria > test di ammissione > link del concorso a cui si è iscritti > pulsante blu "modifica iscrizione"). **Attenzione: una volta avviata la procedura di modifica della domanda, quest'ultima dovrà essere portata nuovamente a conclusione, altrimenti le modifiche non saranno salvate.**

Nella pagina di riepilogo dell'iscrizione al concorso, consultando la tabella dei referenti in fondo alla pagina, potrai inoltre controllare che i referenti abbiano provveduto al caricamento della lettera e, se necessario, sollecitarli tramite l'invio di una e-mail di promemoria.

## **COME PERFEZIONARE L'ISCRIZIONE AL CONCORSO**

Per perfezionare l'iscrizione al concorso devi, **pena l'esclusione**, provvedere al versamento (home > segreteria > pagamenti) del contributo per la partecipazione al concorso, pari a  $\epsilon$ 35,00, entro il termine indicato, per ciascun corso, nell'Allegato 1 al bando di concorso. Il contributo può essere pagato con le seguenti modalità:

- − pagamento diretto (carte di credito o bonifici attraverso i canali delle banche convenzionate), accedendo alla sezione "Pagamenti" della propria Area Riservata e cliccando sul numero della fattura, quindi sul pulsante "Paga con PagoPA"
- − pagamento differito, presso sportelli bancari, sportelli postali, home banking, punti SISAL o Lottomatica, utilizzando l'avviso di pagamento scaricabile dalla sezione "Pagamenti" della propria Area Riservata, cliccando sul numero della fattura e quindi sul pulsante "Stampa avviso per PagoPA".

Se intendi partecipare a più di un concorso di ammissione, devi presentare tante domande ed effettuare tanti versamenti quanti sono i corsi prescelti.

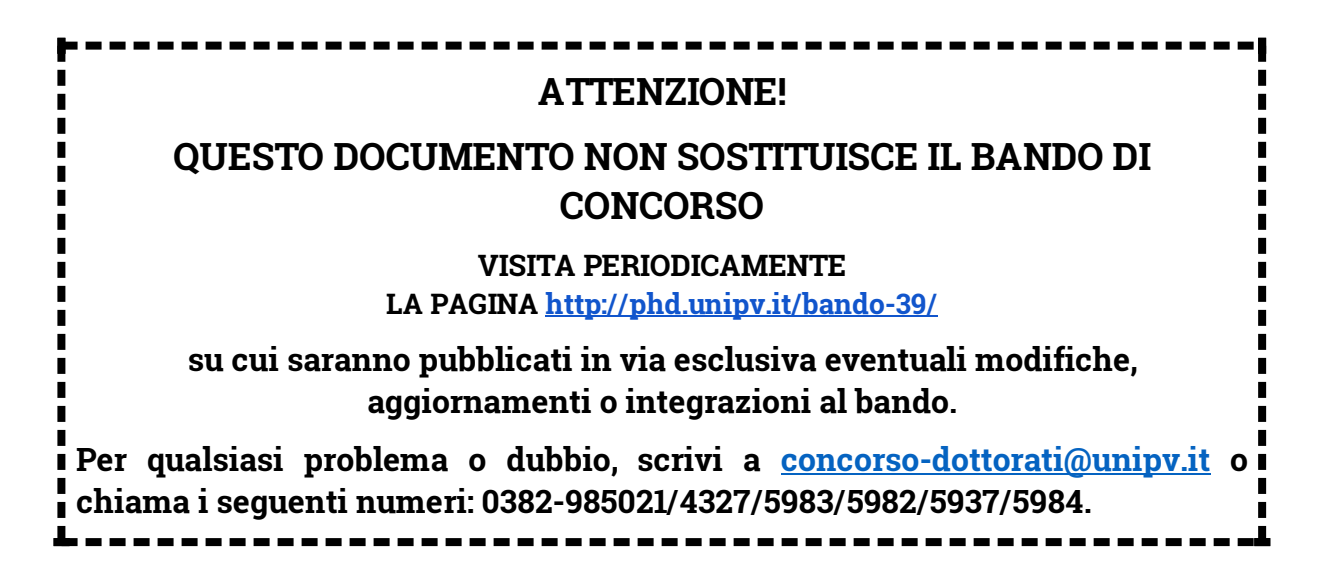